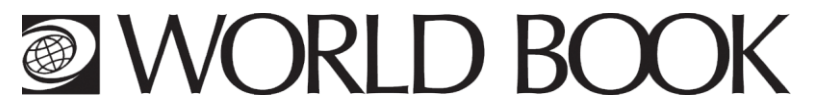

# **Tips on how to use the new KIDS Interface – iPad/Tablet version**

## **Contents:**

- **1. Accessing KIDS on iPad/Tablet** pg 1
- **2. Navigating KIDS on iPad/Tablet** pg 1
- **3. Using the Key features and searching – homepage navigation** pg 2
- **4. Using the Key features – article –** pg 3
- **1. Accessing KIDS on iPad/Tablet**
- To access KIDS on your iPad/Tablet simply go to your web browser on your iPad/Tablet and go to [www.worldbookonline.com](http://www.worldbookonline.com/)
- $\bullet$  Once logged in using your username and password, tap on the Kids icon  $\blacksquare$  on the Super homepage
- **2. Navigating KIDS on iPad/Tablet**

The interface is viewable in both portrait and landscape mode.

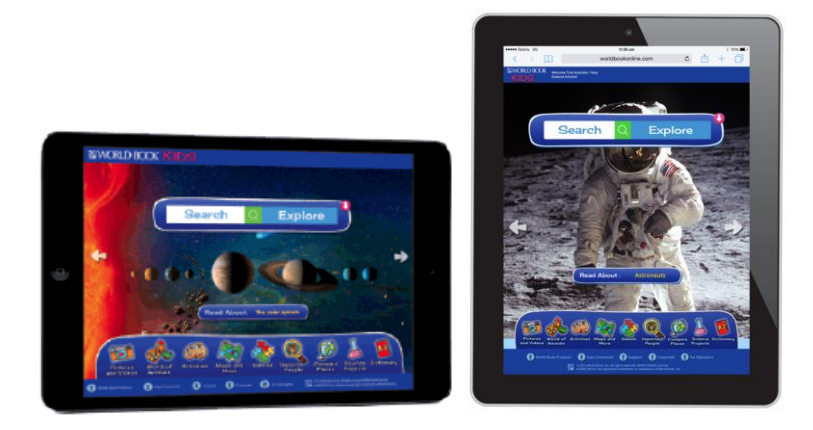

The primary motion for using the new KIDS interface on an iPad/Tablet:

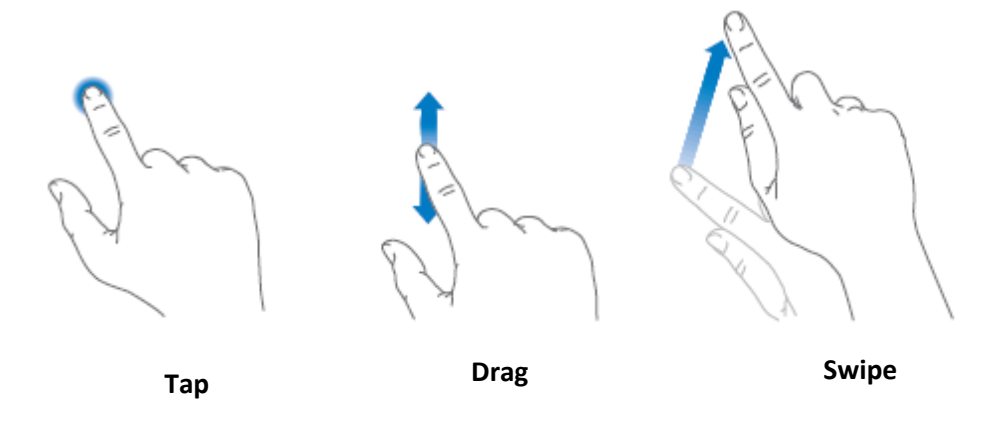

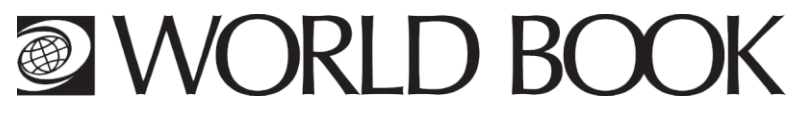

**3. Using the Key features and searching – homepage navigation**

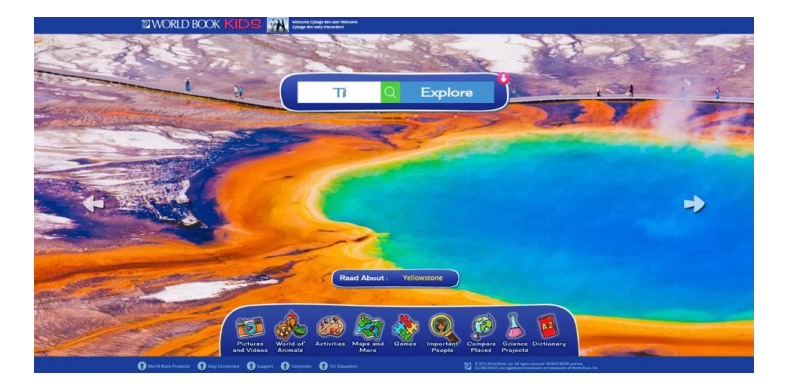

### **Menu items:**

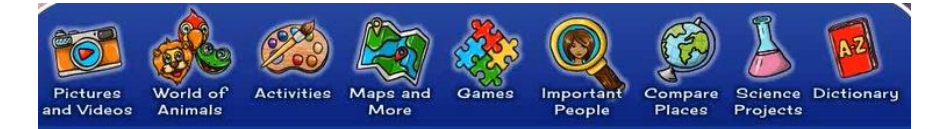

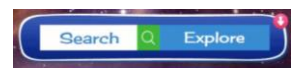

Tap to search a topic. Type in a keyword for your search. Predictive search will bring up a drop box with a list of related articles to your keyword. Tap the keyword that relates to your search. Alternatively, type in your word and tap Explore to view article categories. Tap to view the image gallery containing a variety of pictures and videos.

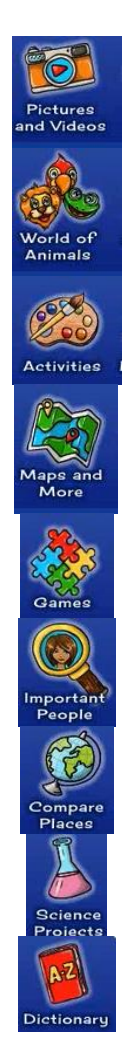

Tap to enter World of Animals to compare animals side-by-side.

Tap to access all Activities including For Grownups section with Lesson Plans.

Tap to access Interactive Maps, World Book Atlas, and Outline Maps and Flags.

Tap to access puzzles, crosswords, sorting games, matching games and multiple-choice games.

Tap to access information on important people (biographies).

Tap to compare places e.g. compare continents, countries and states.

Tap to access Science Project ideas, for teachers and students.

Tap to access the World Book Dictionary.

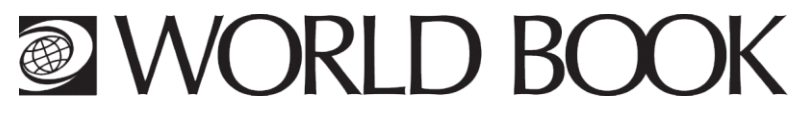

## **4. Using the Key features – article**

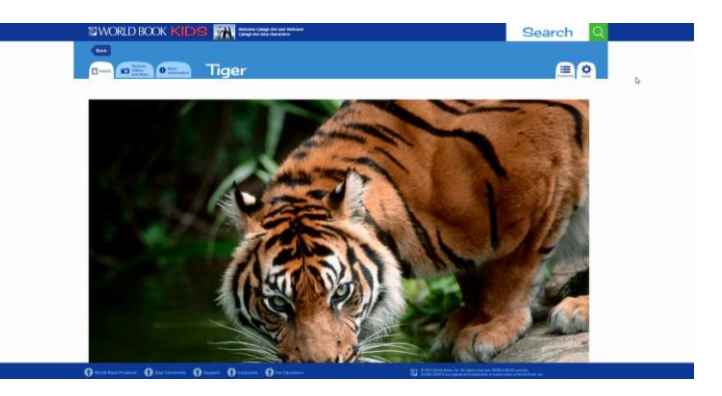

#### **Menu items:**

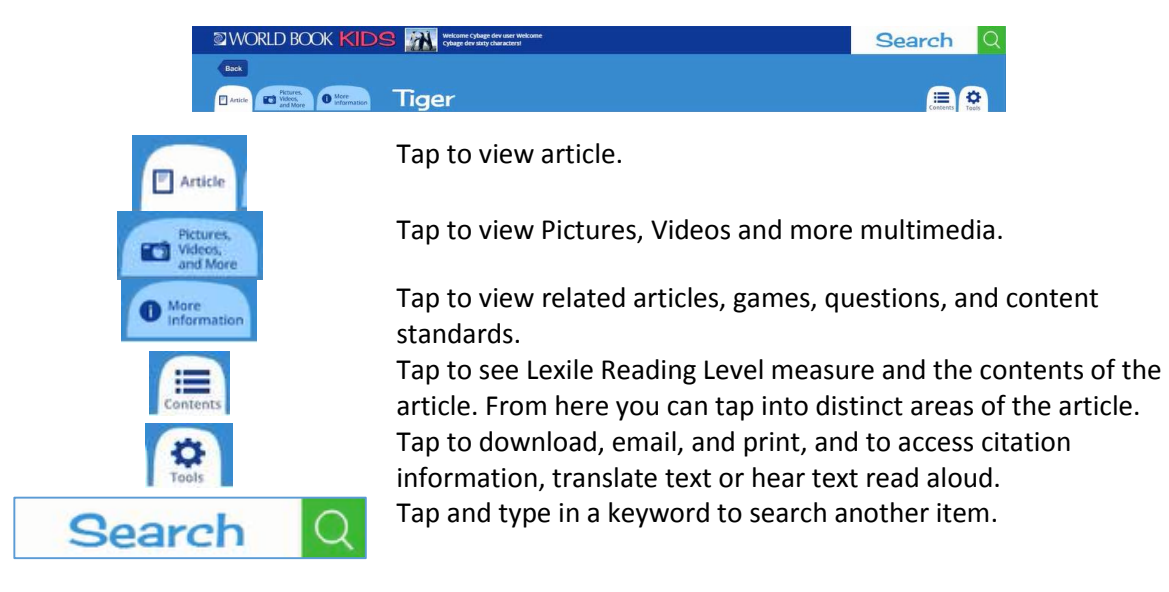

#### **Scroll header menu items:**

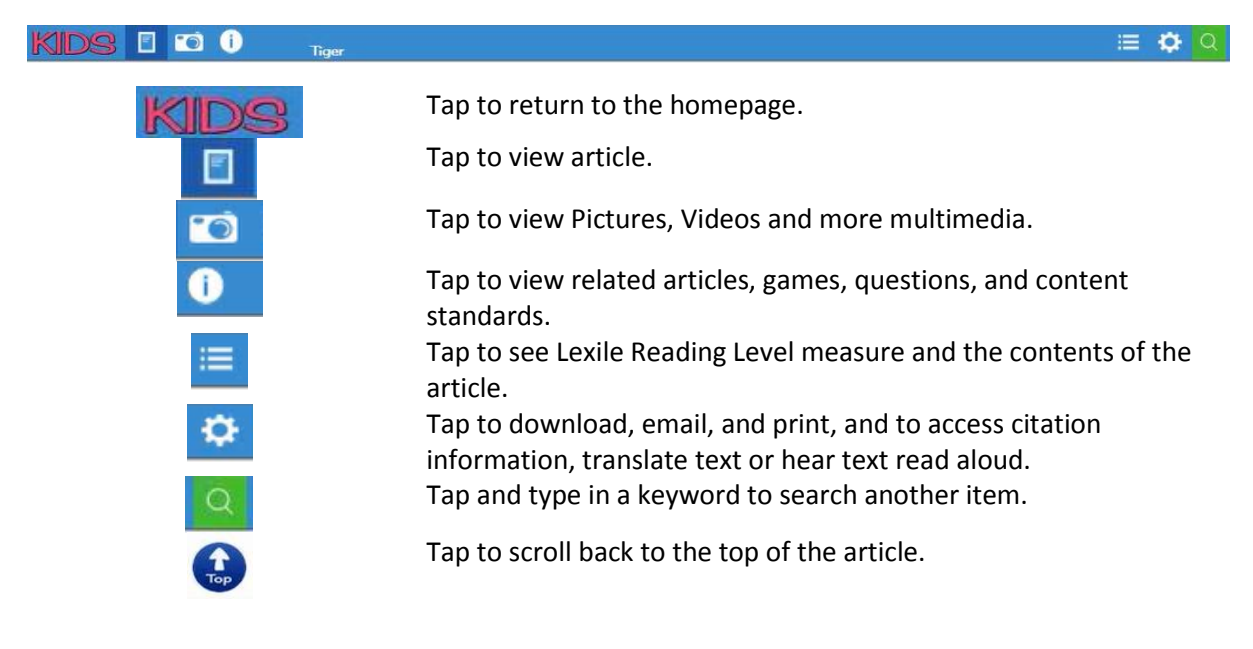